# **Manual breve de DERIVE for Windows**

(Prof. Mª Pilar Vélez)

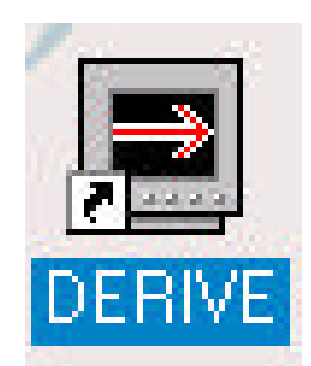

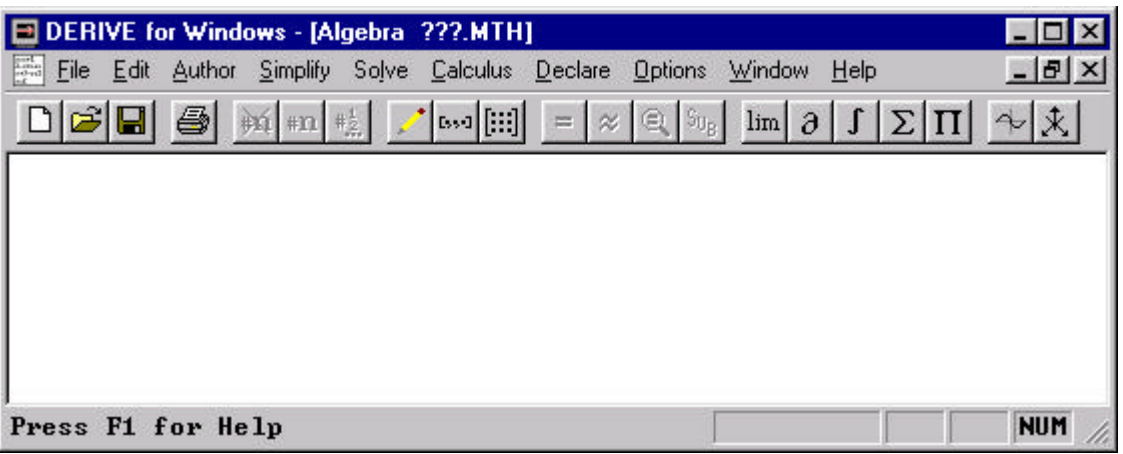

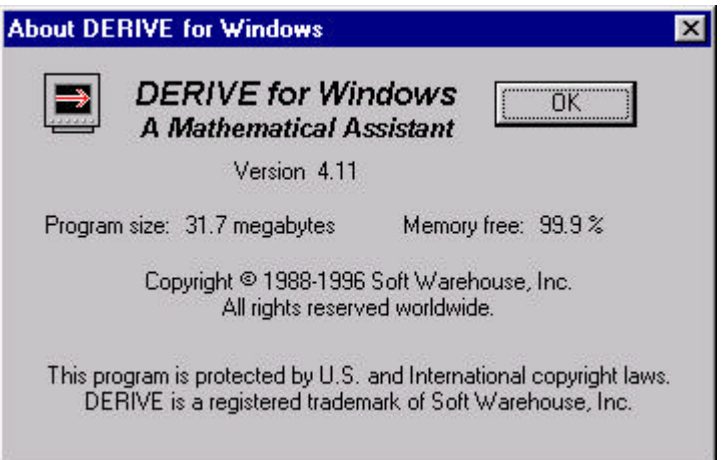

## **PARA COMENZAR**

**· Aspecto del programa:**

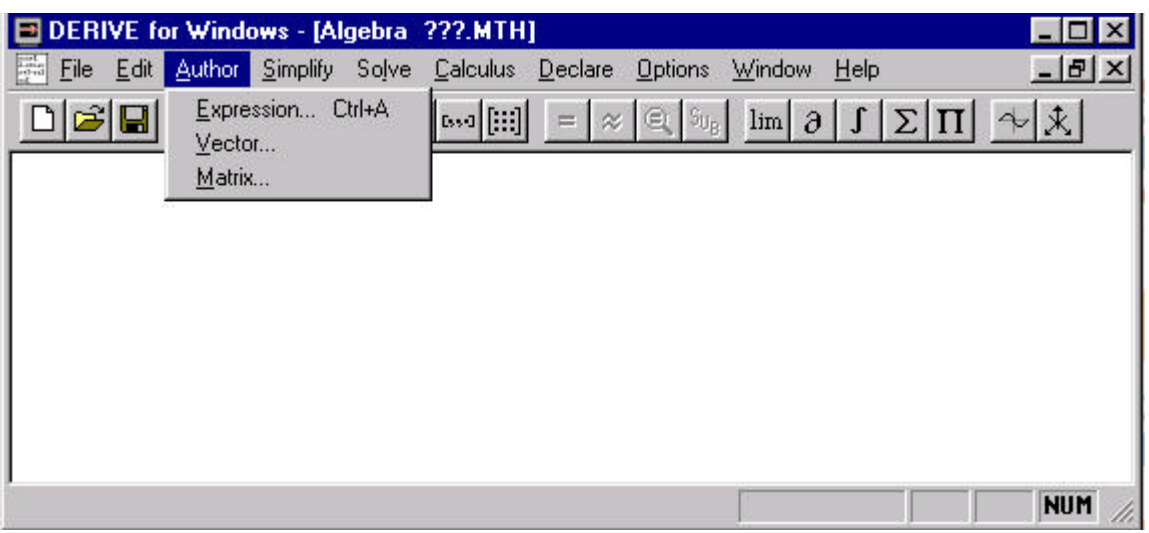

**·** Introducir fórmulas o expresiones: → Menú: Author - Expresion

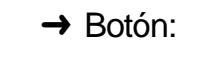

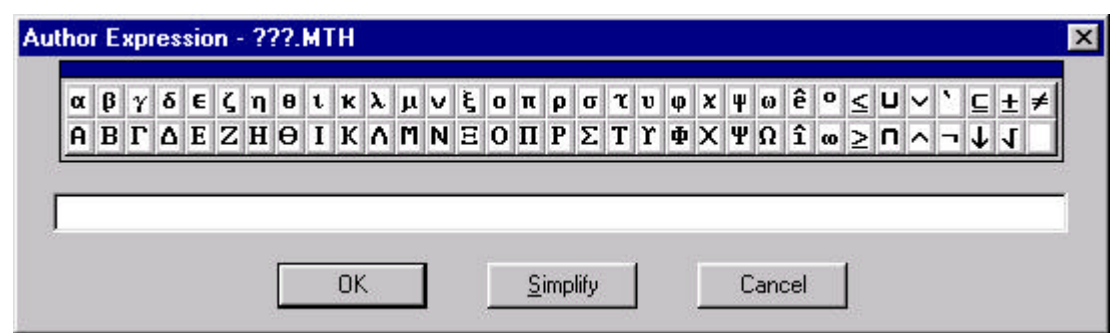

- **· Moverse por las expresiones: → Flechas del teclado** 
	- $\rightarrow$  Con el ratón
- 
- **· Reescribir una expresión: →** Nos situamos en al expresión F3  $\rightarrow$  Ctrl+C – Ctrl+V

Universidad<br>**Antonio de Nebrija** 

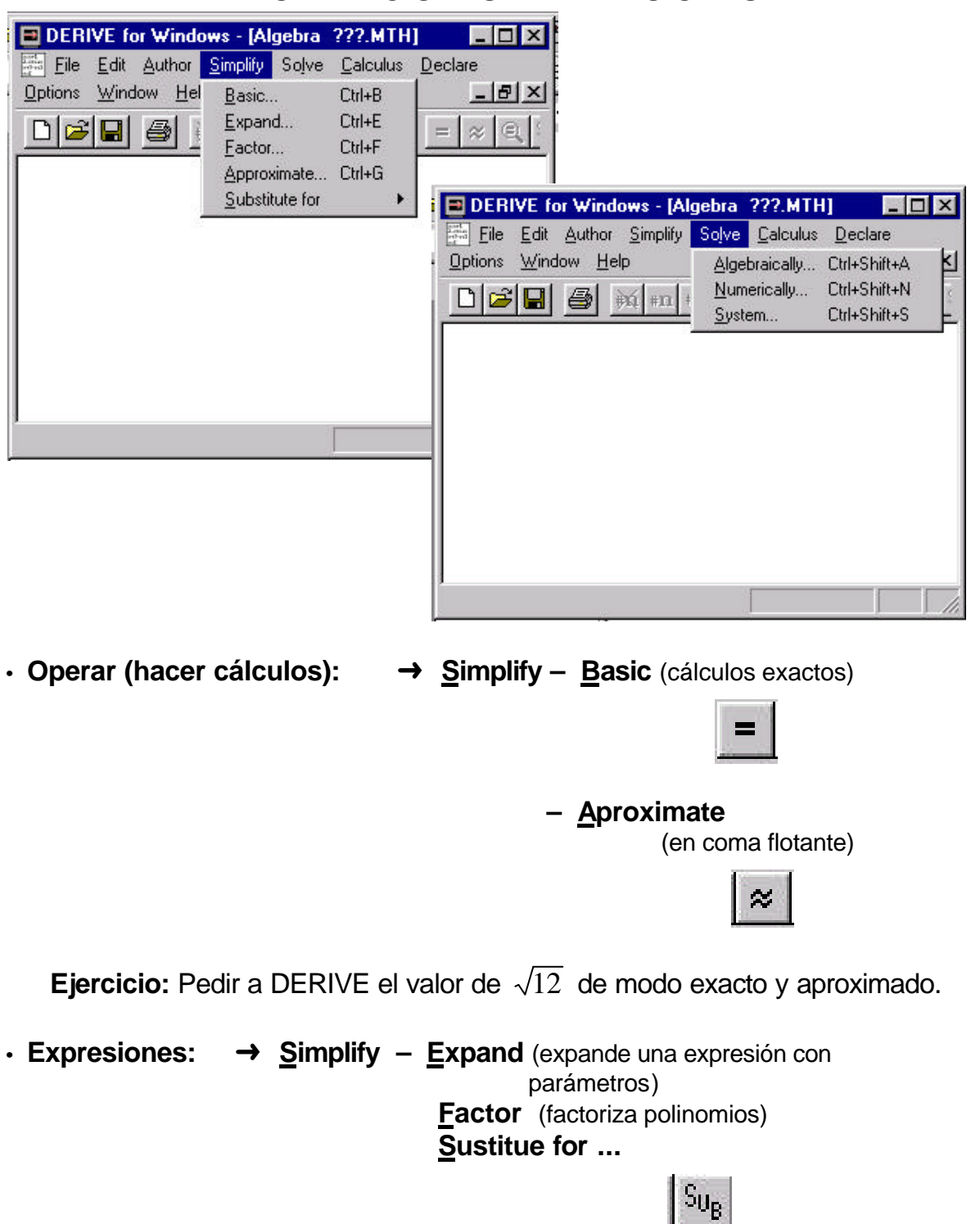

### **OPERACIONES Y EXPRESIONES**

**Ejercicio:** Introducir la expresión ( $a$  −1) $^3$  + 2( $a$  + 3) $^4$ , expandirla y sustituir  $a$  $por - 4.$ 

**Essol** 

### **VECTORES Y MATRICES**

**· Vectores:** ‹Menú: **Author – Vector** oBotón:

Author 4 element vector - ???.MTH  $\overline{\mathbf{z}}$ Vector Setup... ⊠ Vector dimension Elements:  $4 +$  $\mathbf{1}$ 回  $| \overline{p}$  $\overline{c}$  $\overline{\mathbf{3}}$  $\boxed{0}$  $n<sub>K</sub>$ Cancel  $\boxed{0}$  $\overline{4}$  $0K$ Simplify Cancel

**NOTA:** Para derive un vector es una columna.

→ Menú: **Author – Expresion** o Botón: Sintaxis:  $\checkmark$  v:=[v<sub>1</sub>,v<sub>2</sub>,v<sub>3</sub>]  $\checkmark$  v:=VECTOR(i^2, i,1,10), donde i^2 significa i<sup>2</sup>  $\checkmark$  v:=VECTOR(PRIME(n), n, 1, 40) **· Matrices:** ‹Menú: **Author – Matrix** oBotón  $f$ :::1 → Menú: **Author – Expresion** o Botón: Sintaxis: ✔ A:=[[..,...,.],...,[..,...,.]]  $\blacklozenge$  A:=VECTOR([..,...,.],...,[..,.....])  $\triangle$  IDENTITY MATRIX(n) • Cálculos con matrices:  $\rightarrow$  Suma A+B, producto A\*B, inversa A^(-1)  $\rightarrow$  Determinante: DET(A), DET(#n°)  $\rightarrow$  Traspuesta: A`

Ejercicio: Definir una matriz 3×3, A, y una matriz 3×4, B. Calcular A·B, A<sup>t</sup>·B,  $det(A)$  y  $A^{-1}$  (si es posible).

 $|e|$ 

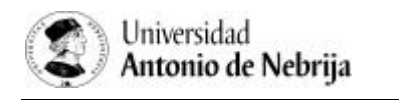

# **RESOLUCIÓN DE ECUACIONES**

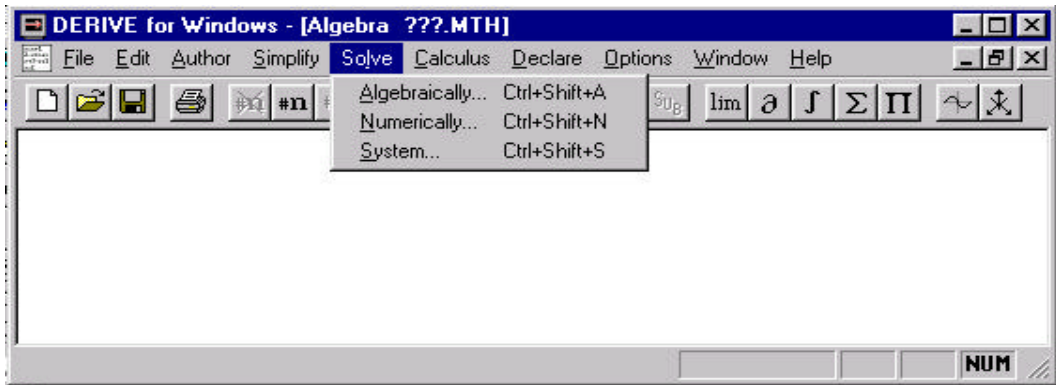

**· Despejar una incognita: → Solve – Algebraically** o botón:

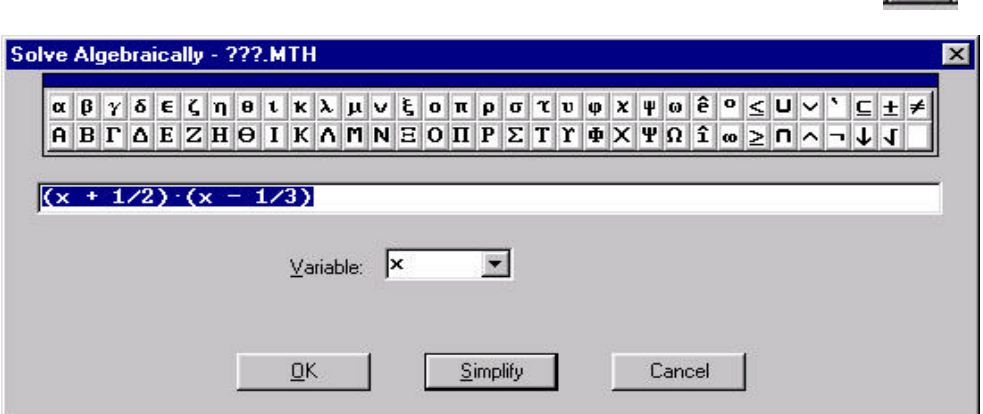

## **→ Solve – Numerically**

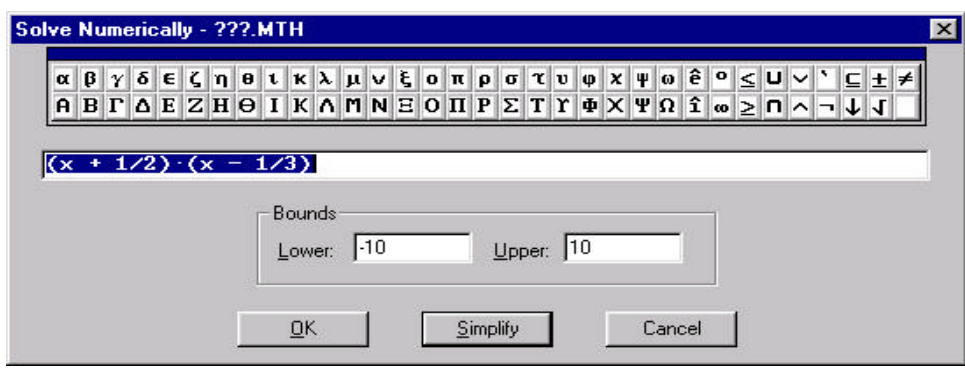

**Ejercicio:** Resolver  $x^2+1/6x-1/6=0$  de modo exacto y de modo aproximado en los intervalos [-10,10] y [-10,0]. Interpretar los resultados obtenidos.

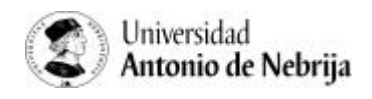

## **SISTEMAS DE ECUACIONES**

**·** Resolución en modo simbólico: → Menú: Solve - System...

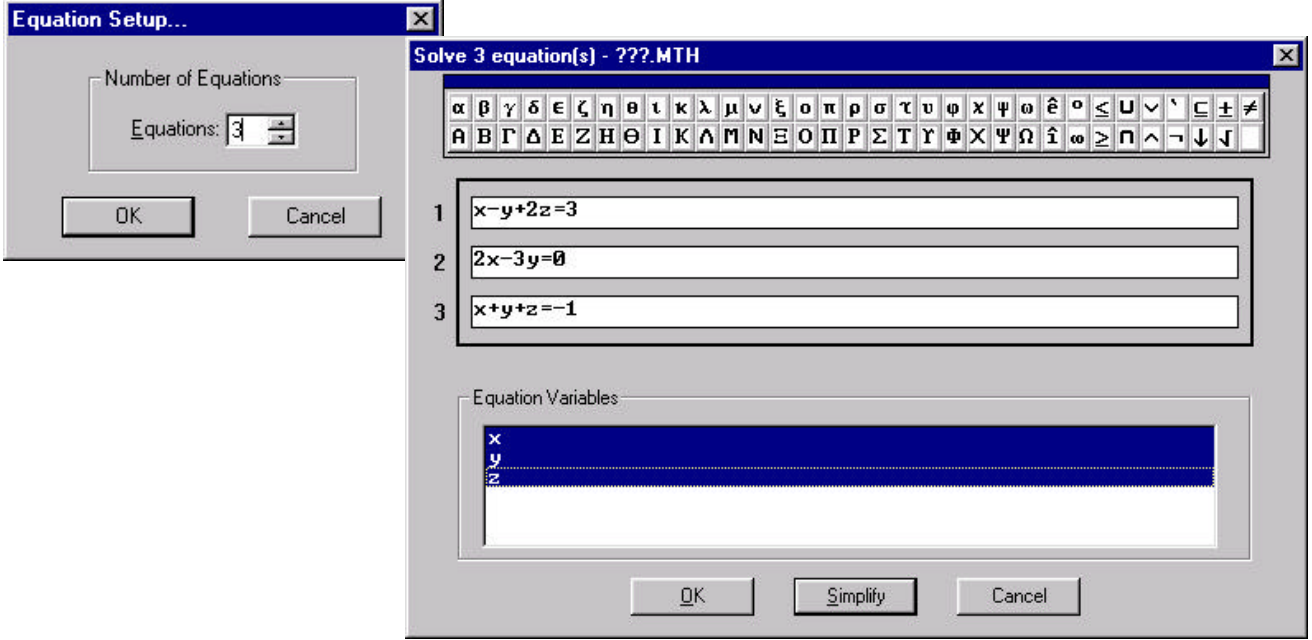

- $\rightarrow$  Sintaxis: SOLVE([x y + 2·z = 3, 2·x 3·y = 0,  $x + y + z = -1$ ], [x, y, z])
- **· Resolución en modo matricial: → Sintaxis: ROW\_REDUCE(A; b)**

**Ejercicio:** Resolver el siguiente sistema en los dos modos explicados  $2x - 2y + 6z = -3$ ,  $3x + y + 13z = 1$ ,  $5x - y + 23z = 2$ .

#### **· Algunos comandos para trabajar con matrices:**

- Geleccionar una fila de una matriz: ELEMENT(A,  $n^{\circ}$  fila) Simplify
- 4 *Seleccionar una columna de una matriz*: ELEMENT(A`, nº columna) Simplify
- 4 *Añadir una fila a una matriz*: APPEND(A, [[...],...,[...]] ) Simplify
- 4 *Añadir una columna a una matriz*: APPEND(A`, [[...],...,[...]] )` Simplify

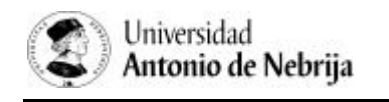

# **TIPOS DE VENTANAS "DERIVE"**

**· Algebra:** la ventana que venimos utilizando hasta el momento y que aparece por defecto al arrancar DERIVE.

**· 2D-plot:** ventana para gráficos en 2D.

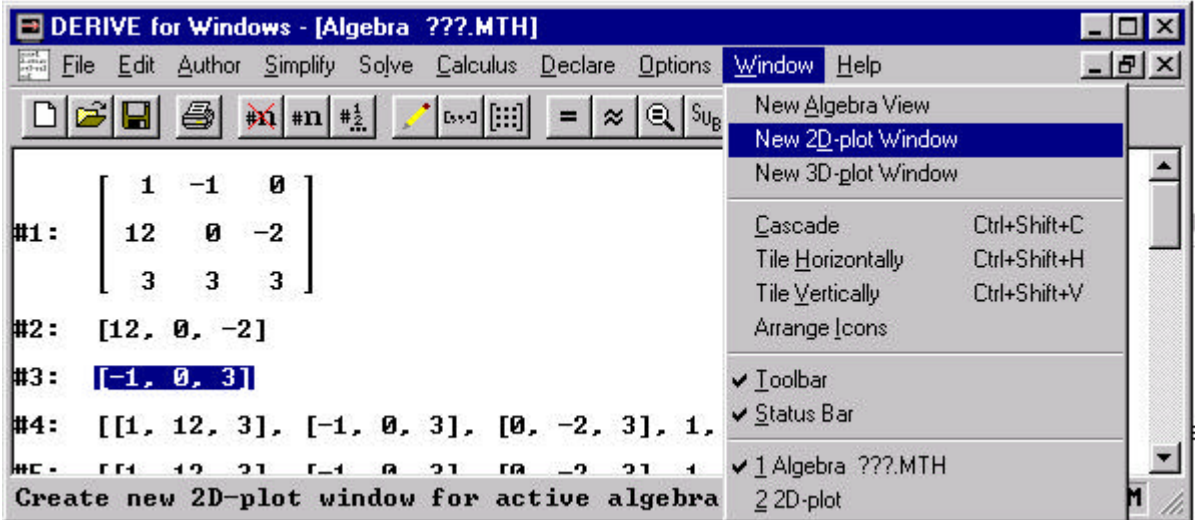

**Crear una ventada 2D: → Menú: Window – New-2Dplot Window** 

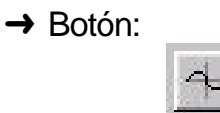

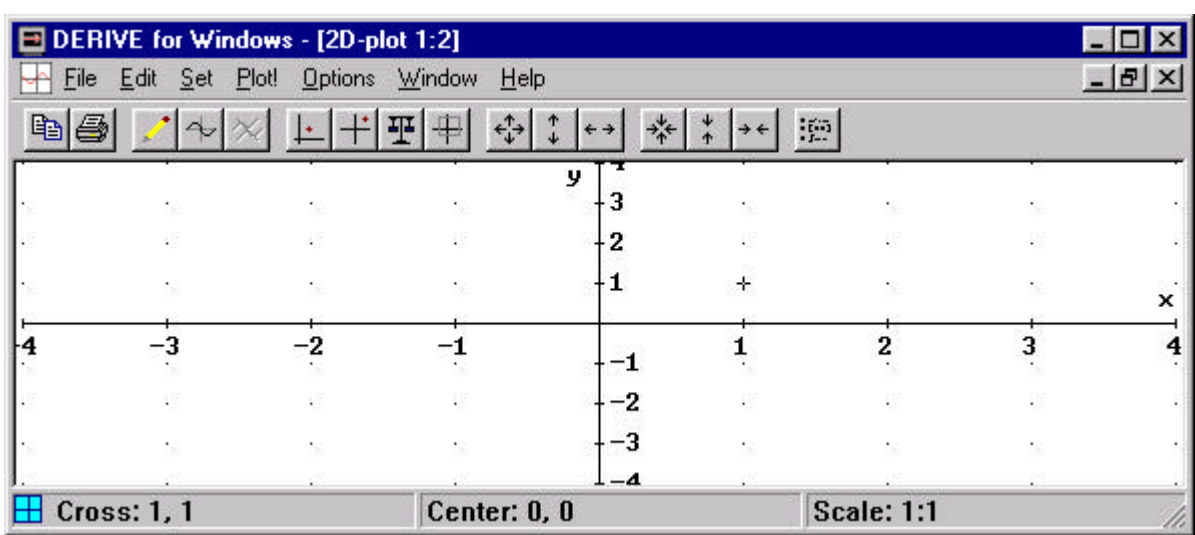

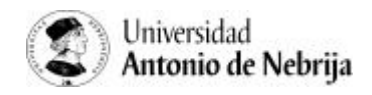

**Dibujar un gráfico: Plot!** o Botón

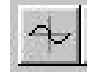

**Ejercicio:** Resolver mediante el comando Solve el siguiente sistema [6*x* − 4*y* = 21, 8*x* + 2*y* = 39]. Representar gráficamente las rectas y comprobar la solución con el curso.

**· 3D-plot:** ventana para gráficos en 3D

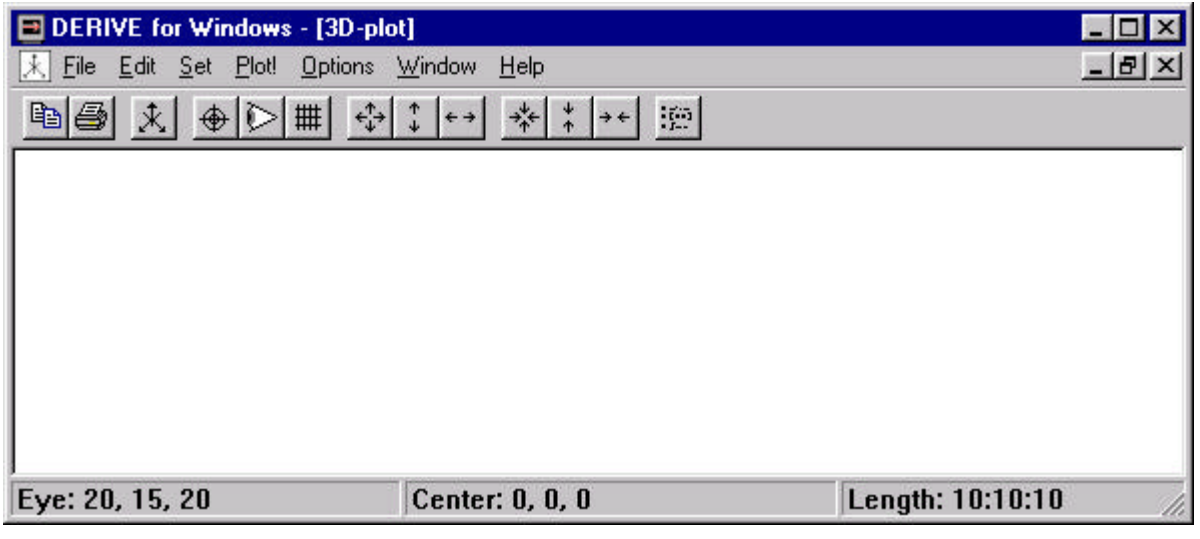

**Ejercicio:** Representar en 3D la gráfica de la función  $x^4 - y^4$ .

**· Visualizar varias ventanas a la vez: Window –**

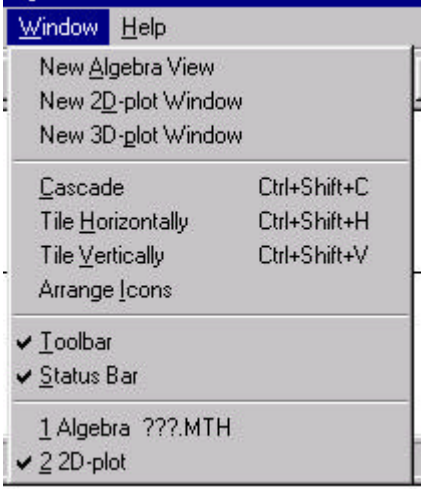

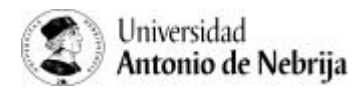